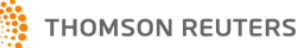

# **PROVIEW™ QUICK GUIDE**

This guide refers to Proview when using the Desktop version.

# **Access Your Library**

To view your collection of purchased eBooks & eSubs

- 1. Download the application from
	- http://thomsonreuters.com/proview
- 2. Double click the Proview icon on your desktop
- 3. Enter your OnePass Username and Password
- 4. Click Download for subscribed products.

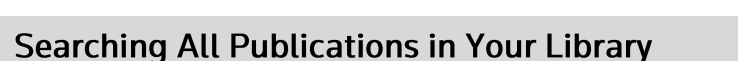

Click to download **Sea** the eBook or eSub **F** DOWNLOAD **B** DOWNLOAD

To search for terms across all publications downloaded to your library enter search terms into the 'Search All' box and click Search.

The titles in your library are displayed with the total number of hits in each title.

Select a title from the Search Results to display the results within the publication, where your search terms occur. Step 1:

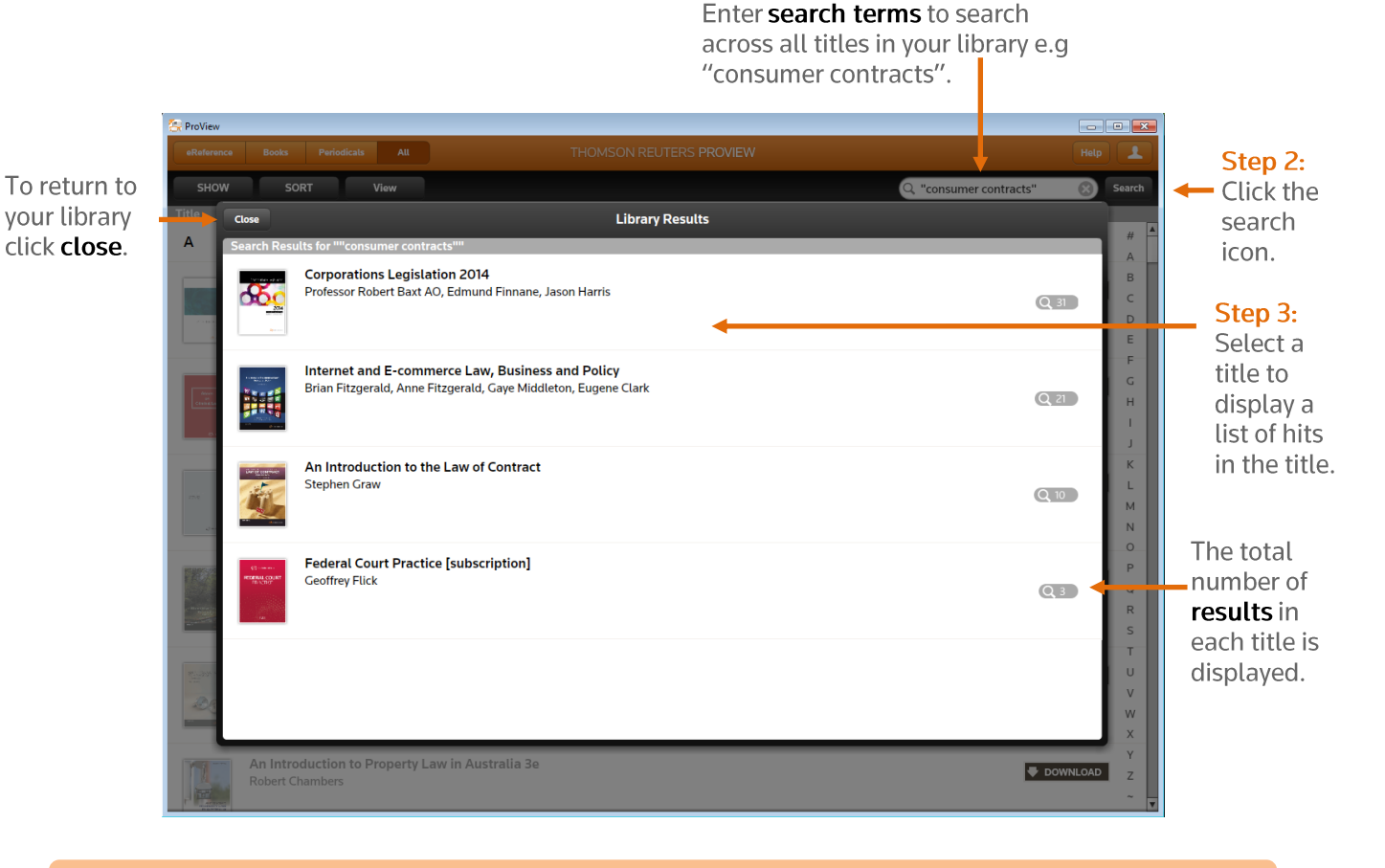

Tip: You can return to the library screen and continue to review the search results.

# **The Proview Reading Screen**

The Proview reading screen contains the following features, and has an optional table of contents available on the left.

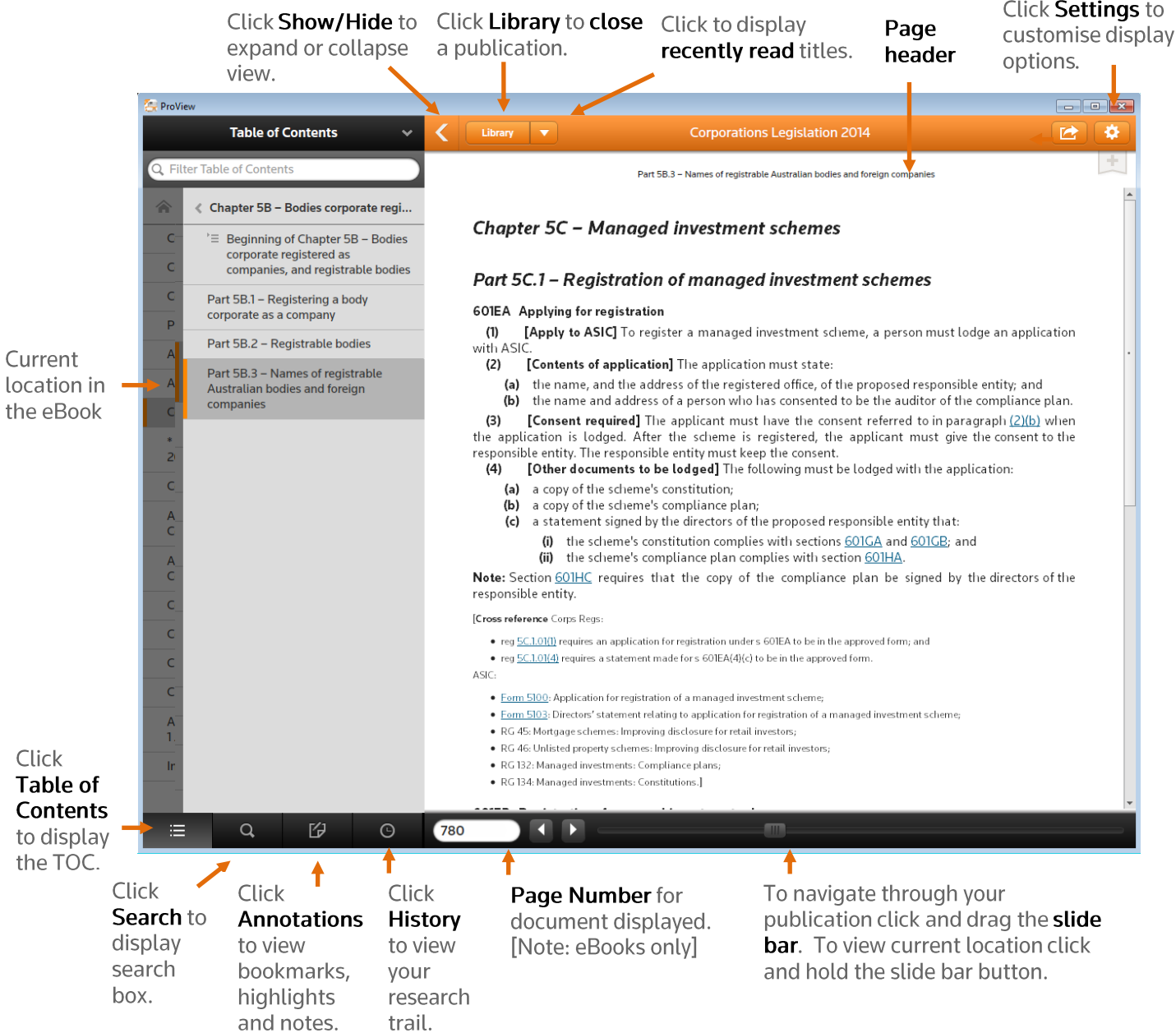

# **Navigation Tips when Viewing a Publication**

- Click the forward button to move forward one page.  $\bullet$
- Click the back button to move back one page.  $\bullet$
- Click the page header to view the exact location within the publication.  $\bullet$
- Click and drag the slide bar to navigate through a publication.  $\bullet$
- Click and enter a page number to jump to a specific page in a publication.  $\bullet$ [Note eSubs do not feature page numbers.]

# **Browsing the Table of Contents**

Browse the Table of Contents to access content in an eBook or eSub. The Table of Contents also displays your current location.

> Click the page header to view the exact location within the

publication. FreView **Table of Contents**  $\vert$  Library  $\vert$   $\vert$ Corporations Le gislation 2014  $A$   $A$ L. Q Filter Table of Contents Part 2L.9 - Location of other debenture provisions  $Click < to$ Chapter 2L - Debentures Chapter 2M - Financial reports and audit go back a  $\equiv$  Beginning of Chapter 2L -<br>Debentures previous Port 2M.1 - Overview level in Part 2L.1 - Requirement for trust deed 285 Overview of obligations under this Chapter and trustee the TOC Obligations under this Chapter p Part 2L.2 - Duties of borrower ongotours uncer uns criep.<br>(1) Under this Chapter, all companies, registered schemes and disclosing entities must keep financial<br>ecords (see sections <u>286–291</u>)—and some must prepare financial reports (see sections <u>292–32</u> or select the left Part 2L.3 - Duties of quarantor that have to prepare financial reports have to prepare them annually; disclosing entities have to prepare halfyear financial reports as well. The following table sets out what is involved in annual financial reporting: hand Part 2L.4 - Trustee Annual financial reporting  $sections$ pane. steps comments Part 2L.5 - Meetings of debenture The financial report includes holders • financial statements Part 2L.6 - Civil liability prepare financial report  $5.295$  $\mathbf{1}$ · disclosures and notes Part 2L.7 - ASIC powers · directors' declaration Unless the report relates to a company Part 2L.8 - Court limited by quarantee, it has a general component (sections 299 and 299A), a<br>specific component (sections 200) and a Part 2L.9 - Location of other Step 2: debenture provisions prepare directors' report s. 298 special component for listed companies Click a special component for used companies<br>(section <u>300A)</u>. See section 285A for an<br>overview of the obligations of companies heading limited by guarantee. to display A small proprietary company preparing a<br>financial report in response to a shareholder content. direction under s. 293 only has to have an<br>audit if the direction asks for it. There are have the financial report audited  $\frac{301}{207}$ , 308 similar rules for companies limited by guarantee (see section 285A for an<br>overview).Under s. 312, officers must assis and obtain auditor's report Step 1: the auditor in the conduct of the audit.ASIC may use its exemption powers under s. 340<br>and 341 to relieve large proprietary Click to companies from the audit requirements in display the appropriate cases (s. 342(2) and (3)) **Table of** 矽  $\odot$  $\boxed{375}$  $\overline{4}$   $\overline{)}$ 津 Q Contents. Page Number for document displayed. (eBook only)

# **History Icon**

The history icon displays page references viewed in a publication. It is also a quick method for navigating back through your research trail.

#### **To Redisplay a Page**

- 1. Click the history icon to display your research trail.
- 2. Select an item to display the selected page.

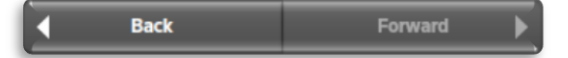

# **To Navigate Back or Forward**

1. Click the history icon

 $\overline{O}$ 

2. Select < Back or Forward > to jump back or forward a page.

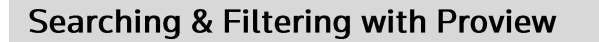

Proview provides a number of different search and filter options to find content fast. These include:

- Searching an eBook or eSub for a topic or concept.
- Filtering the Table of Contents to locate a title or subtitle.  $\bullet$
- Filtering the Provision list to locate a provision of an Act or Regulation.
- Access the Provision Finder to locate an Act or Regulation.  $\bullet$

#### Searching an eBook or eSub

- 1. Select the book or eSub from the library e.g. Corporations Legislation 2014.
- 2. Click the Search icon located at the bottom of the page.
- 3. Enter search term/s into the Enter Text to Search For box located at the top of the page e.g. "statutory demand".
- 4. Click Search. The total number of hits in each section of the Table of Contents will appear in orange.

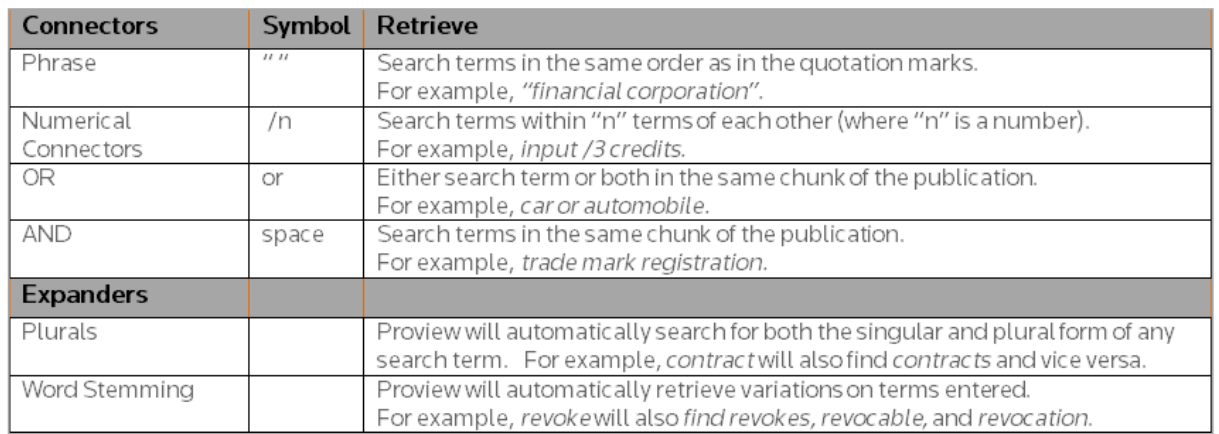

The following search term connectors may be used to specify the relationship between terms.

Tip: A space between terms results in an AND search. For more precise results we recommend using the numerical connectors between terms e.g. input /3 credits. This will locate input within 3 words of credits.

#### **Filtering the Table of Contents**

- 1. Select the book or eSub from the library e.g. Corporations Legislation 2014.
- 2. Click the Table of Contents icon located at the bottom of the page.
- 3. Enter a search term or terms into the Filter Table of Contents box at the top of the page e.g. "shares". This lists headings in the TOC which feature the search term or terms.
- 4. Select from the list to display required text.

#### **Filtering the Provisions List**

- 1. Select the book or eSub from the library e.g. Corporations Legislation 2014.
- 2. Click on the Table of Contents drop-down arrow and select Provisions.
- 3. Enter a provision number e.g. 7.1.04
- 4. Select the provision from the list to display.

#### **Provision Finder**

- 1. Select an eSub from the Library e.g. Criminal Law NSW.
- 2. Click Provision Finder from the Table of Contents. This will display an A-Z listing of all Acts & Regulations contained within a product.
- 3. Click the Act or Regulation title to display the Table of Provisions.

Tips: Provision Finder is available in publications which contain a large number different legislation. All provisions contained in a product can be filtered.

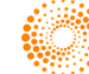

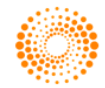

# Annotations - adding Bookmarks, Highlights and Notes

You can add a bookmark, note and/or choose to highlight a specific section of text in your eBook or eSub. When you receive an updated edition you will be prompted on the library screen to import your notes, bookmarks and highlighted sections.

#### To Add a Note, Highlight or Copy Text

- 1. Select and drag the cursor over selected text
- 2. Select Highlight to choose the section of selected text OR
- 3. Select Add Note, enter your note and select Save Note. This will highlight the text in the colour you have selected and add a note symbol on the right margin of the text OR
- 4. Select Copy to copy text to another document.

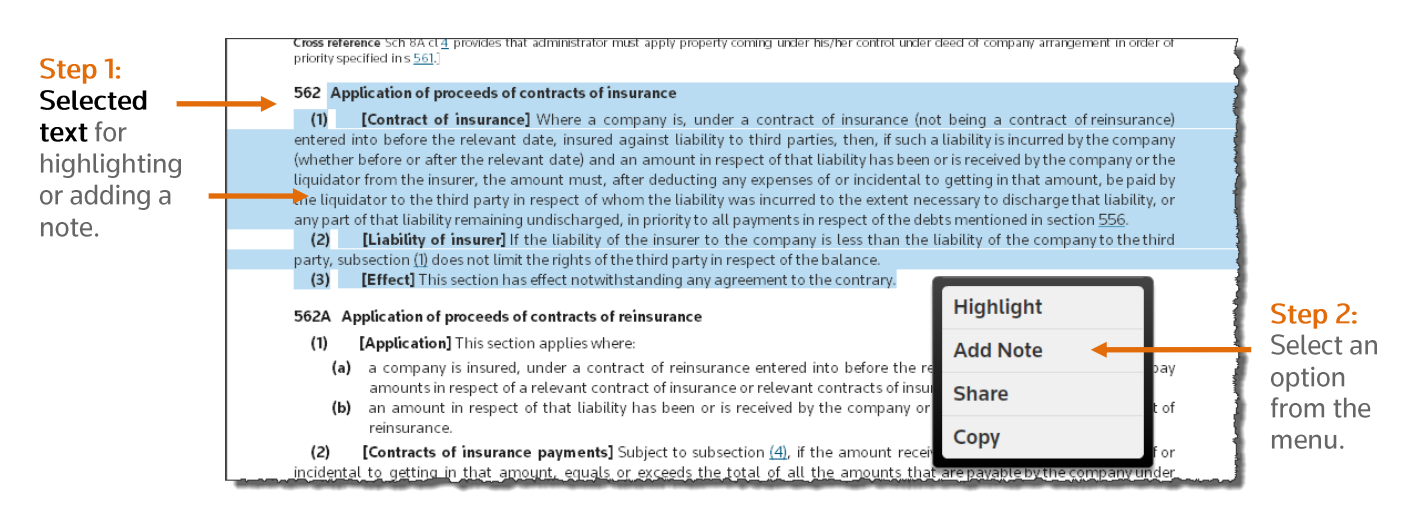

Note: See more about using colour overleaf.

#### **To Add a Bookmark**

- 1. Click the Bookmark icon to create a bookmark for future reference.
- 2. Select a folder from the Add Bookmark menu. Add a description if required by clicking the > expand arrow, and then click close.

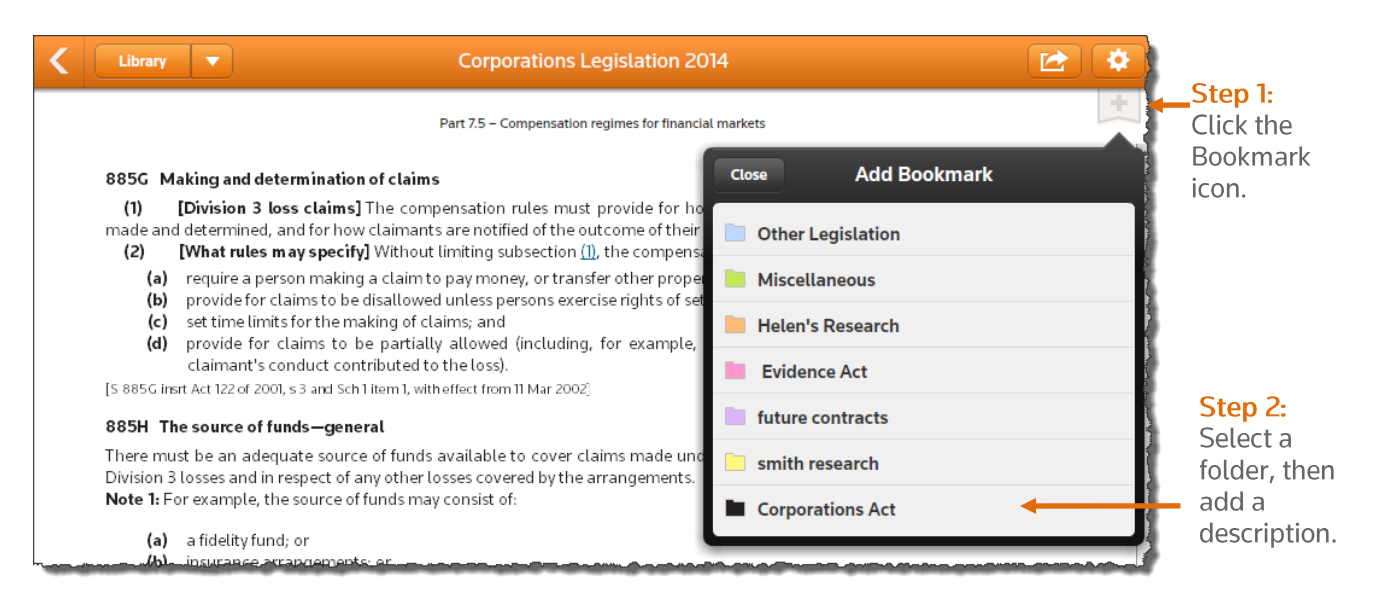

#### Desktop Guide

# To Search & Review Annotations - Bookmarks, Highlights and Notes

To view a list of previously created bookmarks, highlighted sections and notes click the Annotations icon located at the bottom of the page. You can colour code, name and search annotations.

#### **Annotations icon**

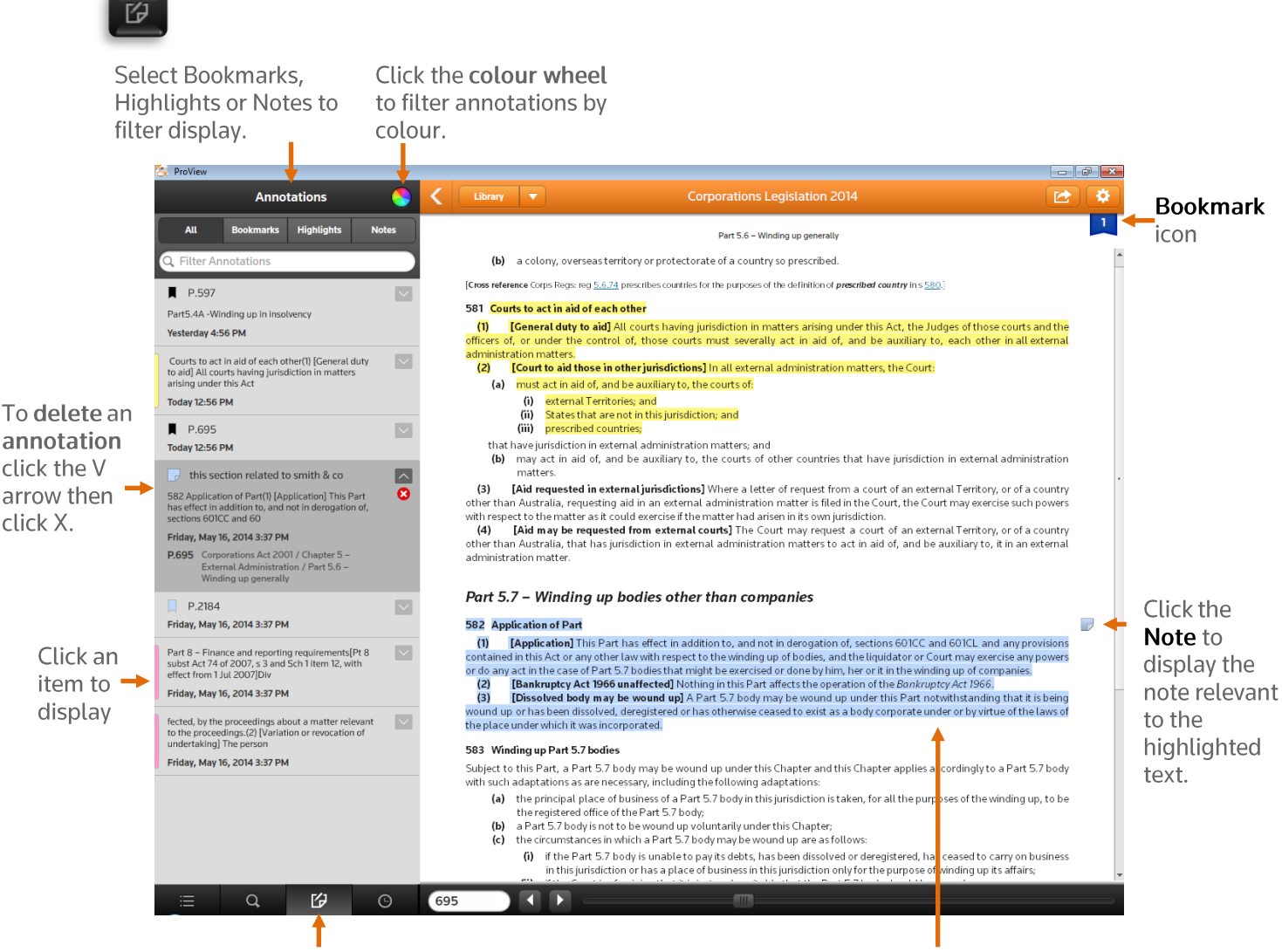

Click the **Annotations icon** to display a list of All bookmarks, highlights and notes.

**Highlighted text** 

# **Colour Labels**

You can categorise bookmarks, highlights and notes by assigning names to the coloured labels or folders in Proview. Labels can be assigned when creating a highlight or adding a note however they can also be setup through preferences.

### **To Assign Colour Labels**

- 1. Click the Settings icon then click the > arrow to assign a name
- 2. Enter the Name or Title and click Done
- 3. Repeat these steps until all labels have an assigned name.

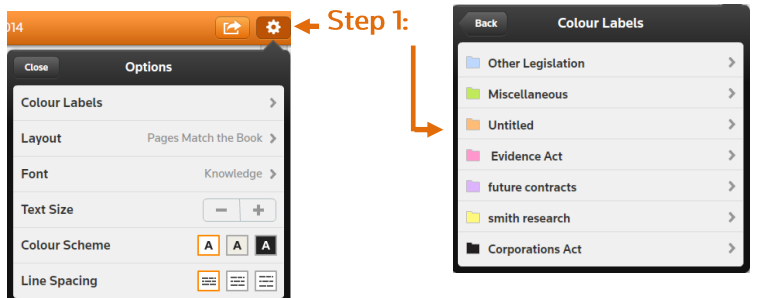

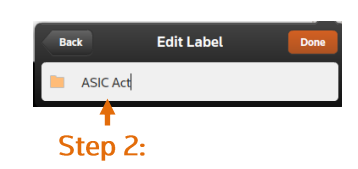

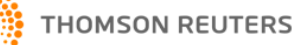

Click the Settings icon to

display a list of options.

# **Preferences**

Proview provides the ability to customise how your titles look. You can adjust the text size, text and page colour, fonts used, and line spacing by selecting your preferred options from the Settings icon (rosette) located in the top right corner of the menu options bar.

Select your preferred options from the list to adjust the display.

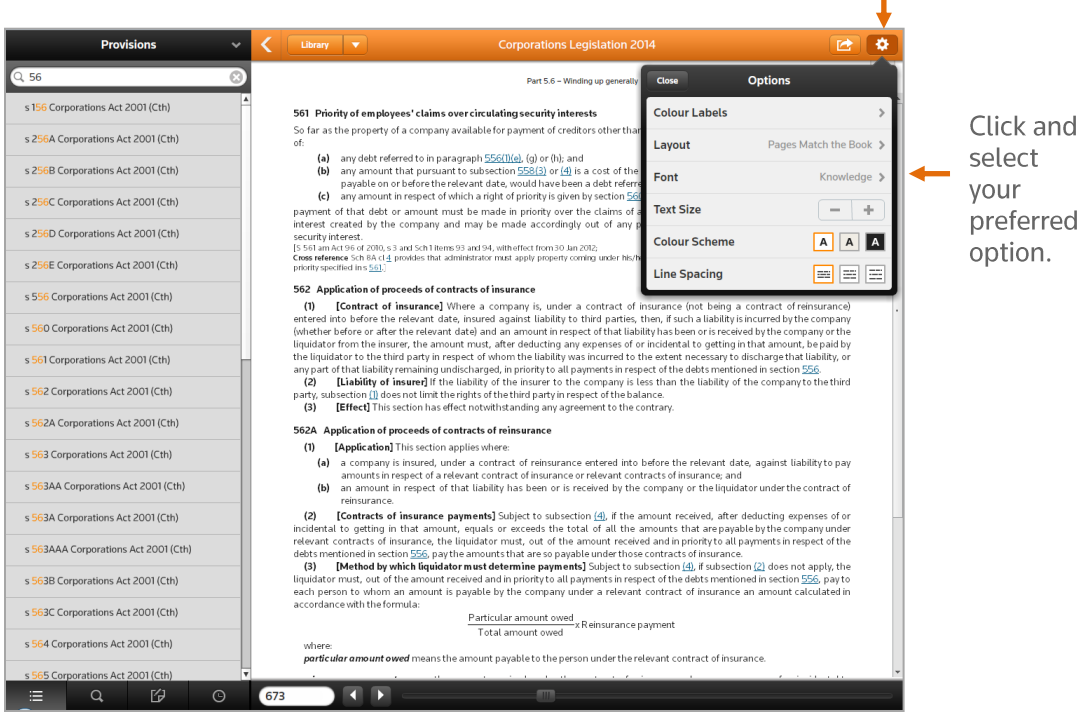

# **Print or Email Selected Text**

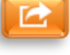

When printing is enabled in an eBook or eSub the Create & Share icon will appear next to the Preferences icon in the top right hand corner. Proview provides the ability to create a PDF document. You can then choose to save, email or print the PDF.

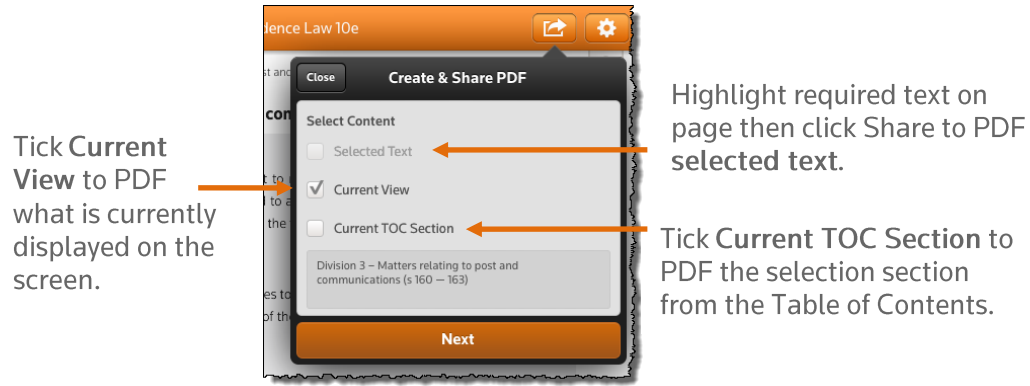

Note: Note all options are available for every title but you can create a PDF.

# **Help & Support**

If you require assistance Customer Care is available 8am-6pm (Sydney time) Monday to Friday.

Our Training Specialists are also on hand to conduct a training session to help you get started. Customer Training - Call 1800 020 548 or email LTA. Trainers@thomsonreuters.com Technical Support - Call Helpdesk 1800 020 548 or email LTA. Helpdesk@thomsonreuters.com